# **Ohjelmistoprojektin vaiheet ja OMT++ -suunnittelumenetelmä**

Harjoitustyö: **Virtuaalikirjasto** (VAIHE 2)

Ryhmä 3

Jari Pulli, Jarkko Puranen, Anu Niemi ja Annemari Auvinen

## Sisällysluettelo

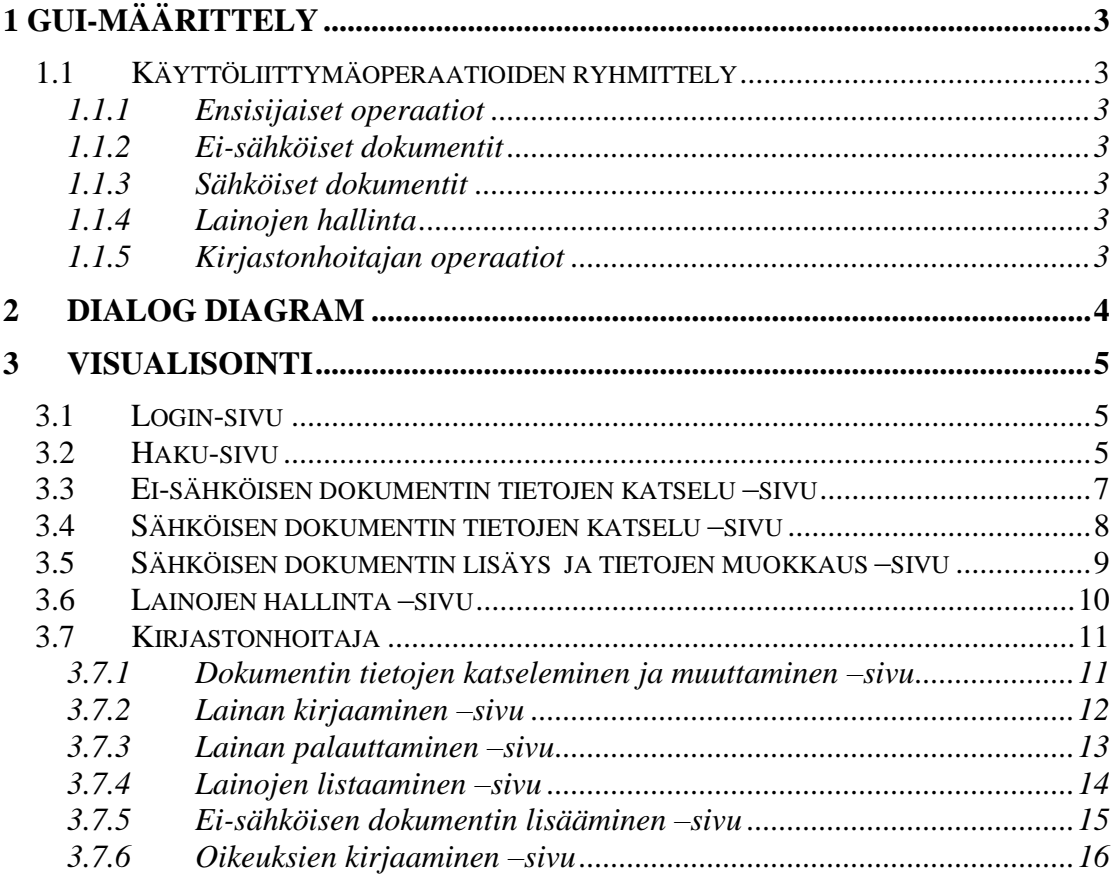

## <span id="page-2-0"></span>**1 GUI-määrittely**

### <span id="page-2-1"></span>*1.1 Käyttöliittymäoperaatioiden ryhmittely*

Suluissa oleva numero viittaa analyysivaiheen operaatiolistan numerointiin luvussa 5.1.

#### <span id="page-2-2"></span>**1.1.1 Ensisijaiset operaatiot**

- 1) Sisäänkirjautuminen (1)
- 2) Hakuehtojen syöttö (2)
- 3) Haku (5)
- 4) Hakuprofiilin tallennus (3)
- 5) Hakuprofiilin lataus (4)
- 6) Järjestelmästä poistuminen (20)

#### <span id="page-2-3"></span>**1.1.2 Ei-sähköiset dokumentit**

7) Selaus haun perusteella (7)

#### <span id="page-2-4"></span>**1.1.3 Sähköiset dokumentit**

- 8) Selaus hakemistorakenteessa (6)
- 9) Sähköisen dokumentin lisäys (9)
- 10) Sähköisen dokumentin poisto (11)
- 11) Sähköisen dokumentin tallennus (18)
- 12) Sähköisen dokumentin avaus ja tulostus (19)

#### <span id="page-2-5"></span>**1.1.4 Lainojen hallinta**

- 13) Lainan siirto (14)
- 14) Omien lainojen listaus (16)

## <span id="page-2-6"></span>**1.1.5 Kirjastonhoitajan operaatiot**

- 15) Ei-sähköisen dokumentin lisäys (8)
- 16) Ei-sähköisen dokumentin poisto (10)
- 17) Lainan kirjaaminen (12)
- 18) Lainan palautus (13)
- 19) Lainojen listaus (15)
- 20) Kirjoitusoikeuksien jakaminen (17)

## <span id="page-3-0"></span>**Dialog diagram**

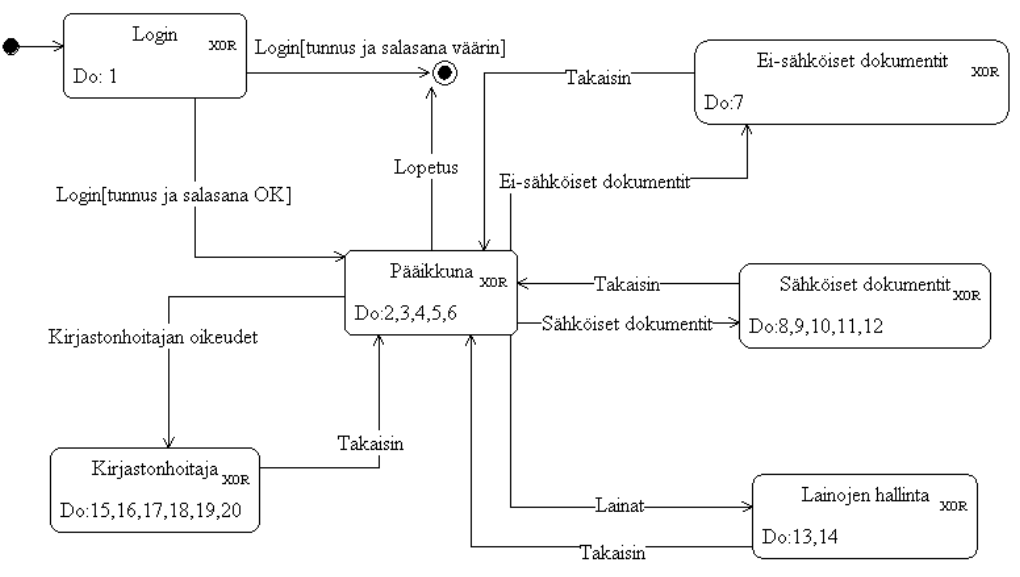

Kuva 1: Dialog diagrammi.

## <span id="page-4-0"></span>**3 Visualisointi**

## <span id="page-4-1"></span>*3.1 Login-sivu*

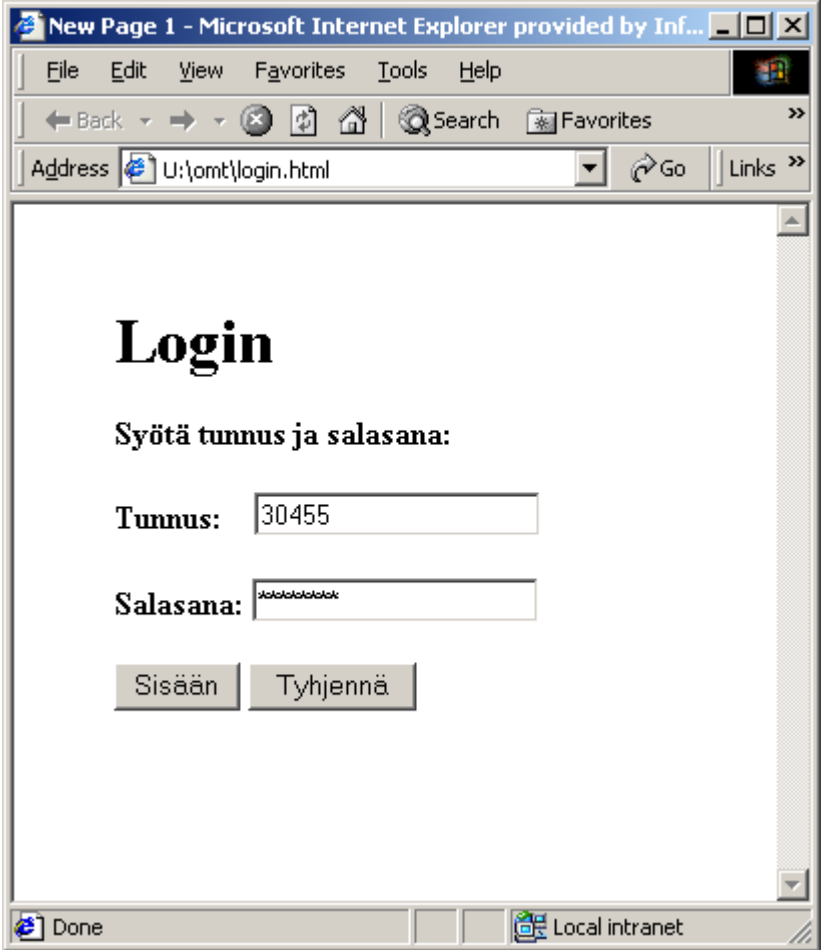

Kuva 2: Login-sivu.

## <span id="page-4-2"></span>*3.2 Haku-sivu*

Hakusivu on sovelluksen pääsivu, joka aukeaa sisäänkirjautumisen jälkeen. Käyttäjä täyttää hakukentät, joiden mukaan haluaa haun suorittaa tai lataa aiemmin tallentamansa hakuprofiilin. *Hae*-painikkeen painalluksen jälkeen haun tulokset tulostuvat sivun alareunassa olevaan taulukkoon. Valitsemalla aktiiviseksi *dokumentin näkymä* –valinnan, pääsee valitsemalla dokumentin nimen katselemaan tarkempia tietoja dokumentista. Mikäli *kirjastonhoitaja*-valinta on aktiivisena, vie linkki kirjastonhoitajan sivulle, johon aukeaa dokumentin tiedot muokkausta varten. Oletusvalintana on *dokumentin näkymä* ja vain kirjastonhoitajan oikeuksilla valintaa voi vaihtaa.

*Lainojen hallinta* –valinnalla pääsee katsomaan omia lainojaan sekä siirtämään lainoja toiselle henkilölle. *Kirjastonhoitaja*-valinta on näkyvillä vain, jos kirjastonhoitaja on kirjautuneena sovellukseen.. Painikkeella kirjastonhoitaja pääsee

oletuksena lainojen kirjaaminen –sivulle. *Lopetus*-painikkeella poistutaan järjestelmästä.

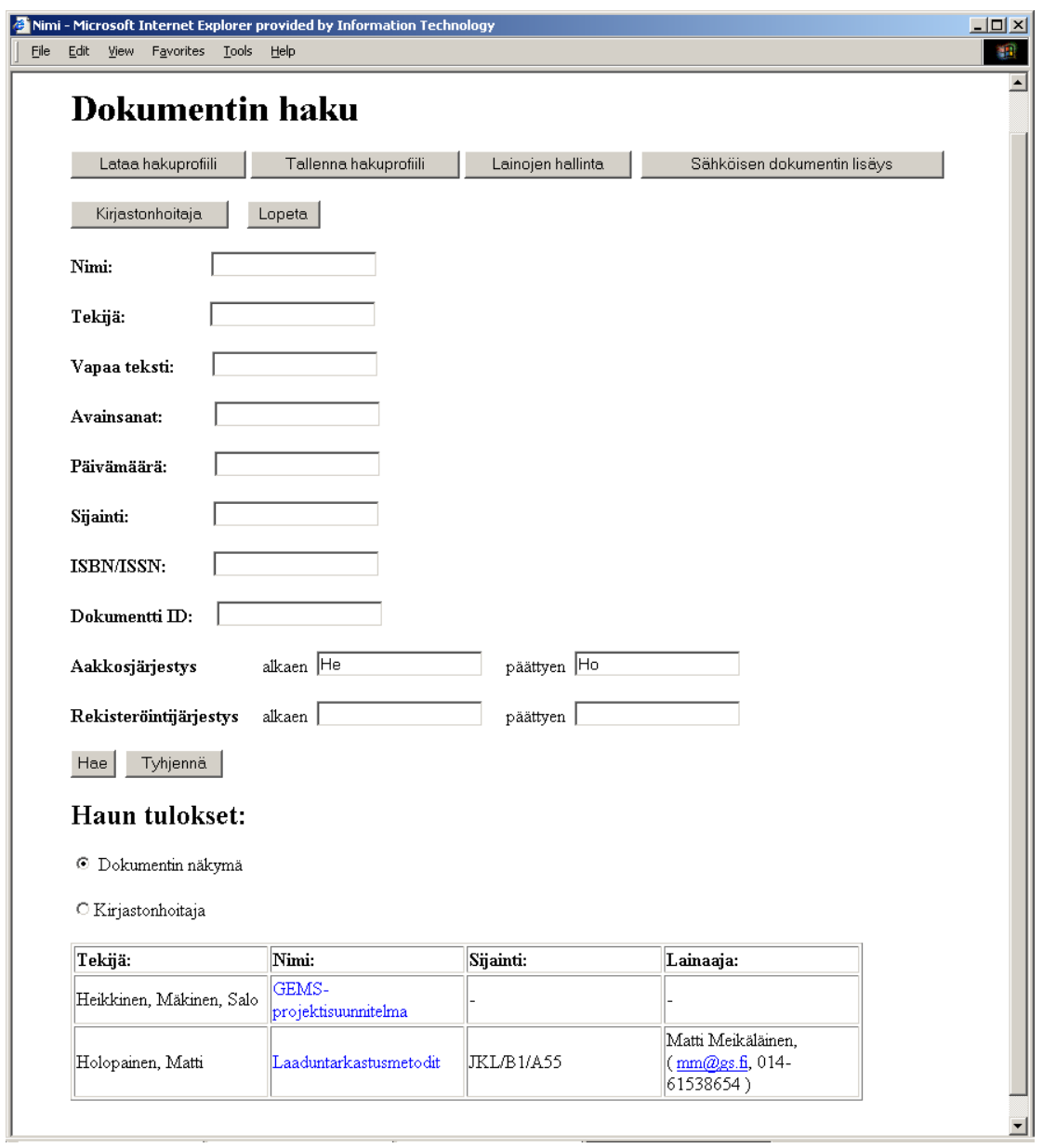

Kuva 3: Haku-sivu.

<u> 1980 - John Barn Barn, amerikan bernama per</u>

## <span id="page-6-0"></span>*3.3 Ei-sähköisen dokumentin tietojen katselu –sivu*

Mikäli kuvassa 3 on valittuna *dokumentin näkymä* ja valittu hakutuloksista eisähköinen dokumentti, avautuu kuvan 4 sivulle dokumentin tiedot.

|      |                          |             |                               |              | Nimi - Microsoft Internet Explorer provided by Information Technology | $\Box$ ol $\times$ |
|------|--------------------------|-------------|-------------------------------|--------------|-----------------------------------------------------------------------|--------------------|
| File | Edit                     | View        | Favorites                     | <b>Tools</b> | Help                                                                  | ш                  |
|      |                          |             |                               |              |                                                                       |                    |
|      |                          |             |                               |              |                                                                       |                    |
|      | <b>Dokumentin tiedot</b> |             |                               |              |                                                                       |                    |
|      |                          |             |                               |              |                                                                       |                    |
|      | Nimi:                    |             |                               |              | Laaduntarkastumetodit                                                 |                    |
|      |                          | Tekijä:     |                               |              | Holopainen, Matti                                                     |                    |
|      |                          | Kuvaus:     |                               |              | Teoksessa kuvataan erilaisia laaduntarkastustapoja.                   |                    |
|      |                          | Avainsanat: |                               |              | laatu, tarkastus                                                      |                    |
|      |                          | Päivämäärä: |                               | 1996         |                                                                       |                    |
|      |                          | ISBN/ISSN:  |                               |              | 0-522-63428-1                                                         |                    |
|      |                          |             | Dokumentti ID:                | 5001         |                                                                       |                    |
|      |                          |             | Rekisteröintipäivä: 22.2.2001 |              |                                                                       |                    |
|      |                          | Sijainti:   |                               |              | JKL/B1/A55                                                            |                    |
|      |                          | Lainaaja:   |                               |              | Matti Meikäläinen (mm@gs.fi,014-61538654)                             |                    |
|      |                          | Takaisin    |                               |              |                                                                       |                    |
|      |                          |             |                               |              |                                                                       |                    |

Kuva 4: Ei-sähköisen dokumentin tiedot –sivu.

### <span id="page-7-0"></span>*3.4 Sähköisen dokumentin tietojen katselu –sivu*

Mikäli kuvassa 3 on valittuna *dokumentin näkymä* ja valittu hakutuloksista sähköinen dokumentti, avautuu kuvan 5 sivulle dokumentin tiedot. Jos käyttäjällä on oikeus muokata dokumenttia, *dokumentin tietojen muokkaus* ja *poista* –painikkeet on näkyvillä. *Dokumentin tietojen muokkaus* -painike siirtää näkyville kuvan 6 sivun.

Dokumentti voidaan avata tai tallentaa omalle koneelle.

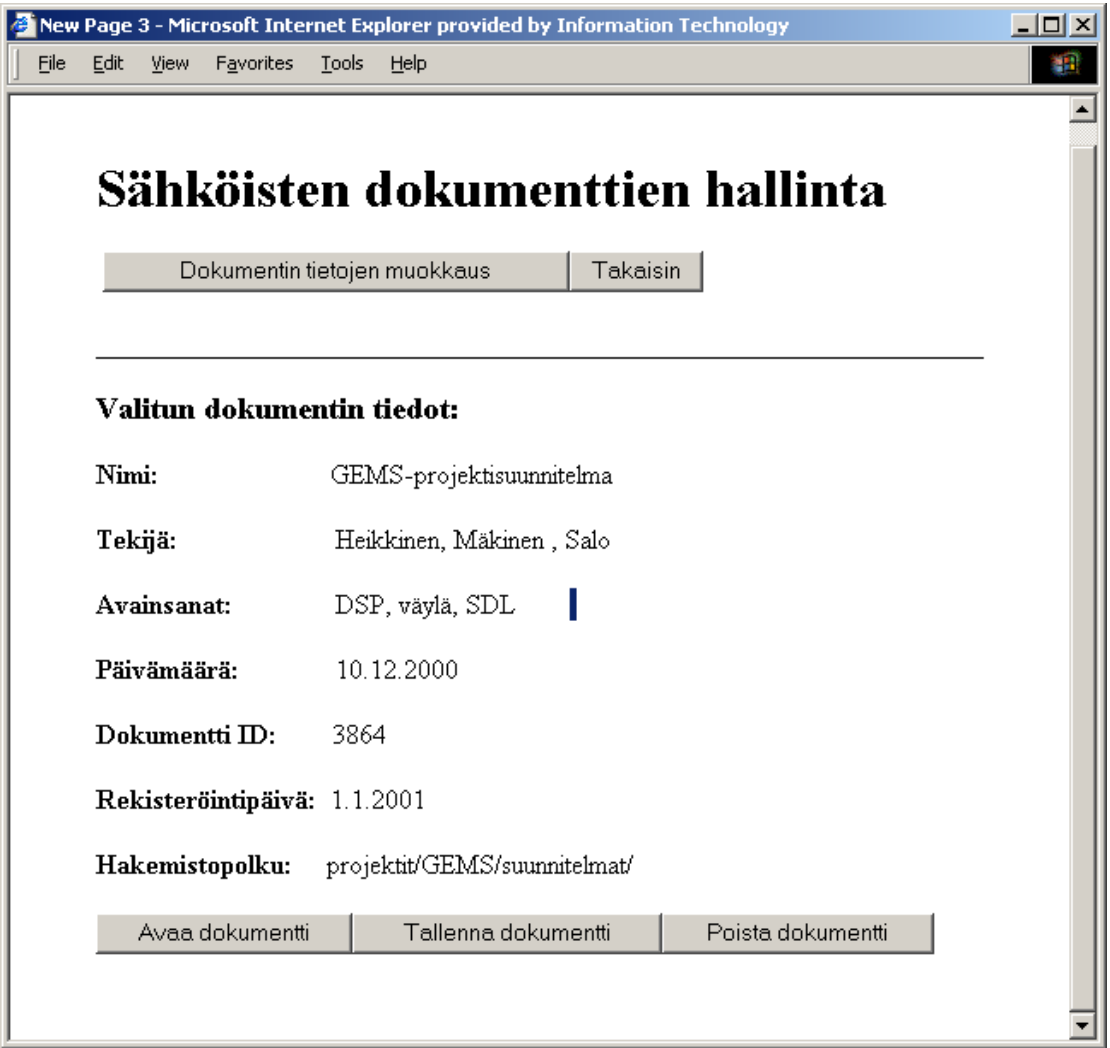

Kuva 5: Sähköisen dokumentin tiedot –sivu.

## <span id="page-8-0"></span>*3.5 Sähköisen dokumentin lisäys ja tietojen muokkaus –sivu*

Sivu avautuu näkyville joko kuvan 5 sivulta, jolloin sivulla on valitun dokumentin tietoja muokkausta varten tai kuvan 3 sivulta, jolloin voidaan lisätä uusi sähköinen dokumentti.

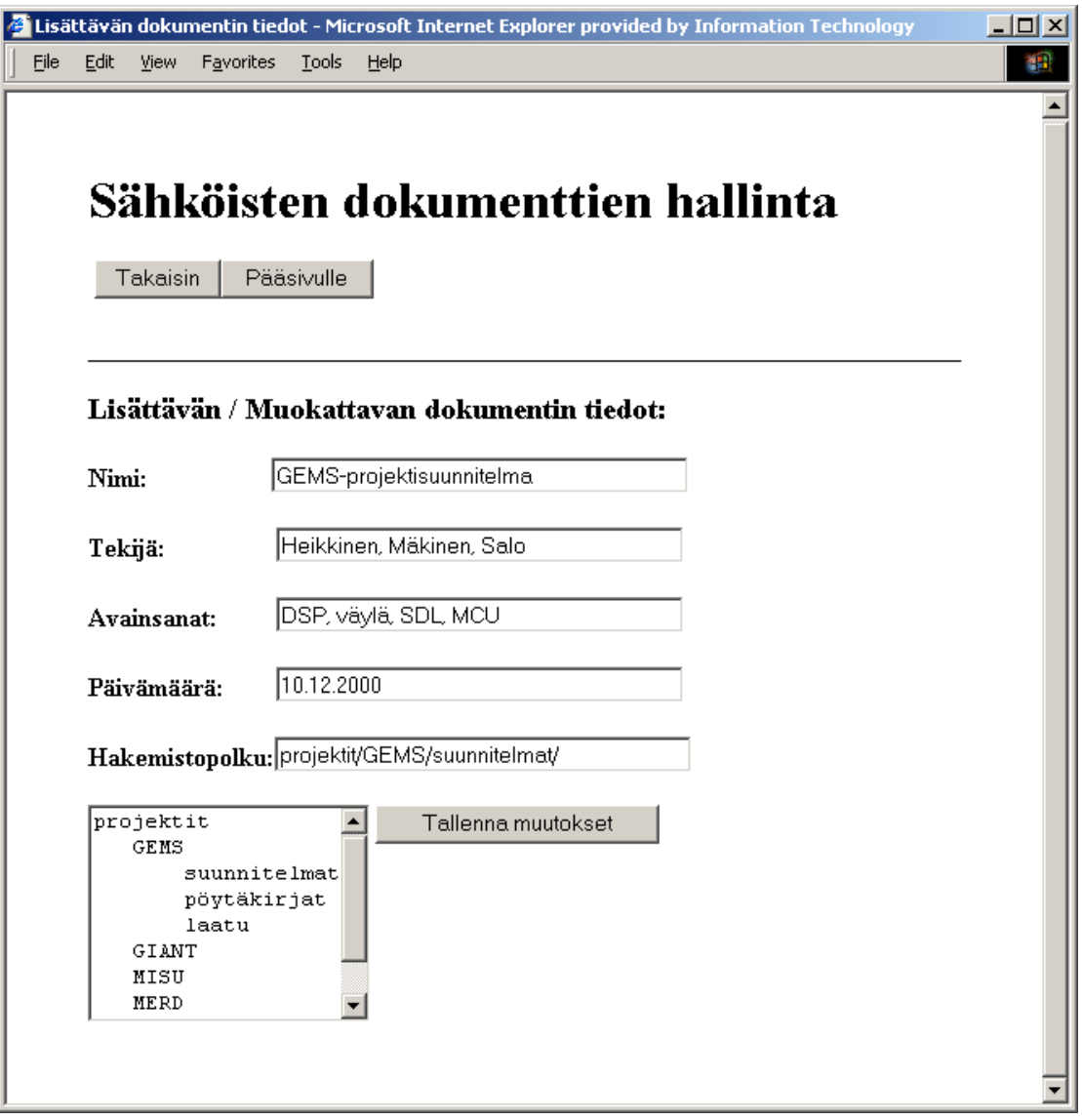

Kuva 6:Sähköisen dokumentin muokkaus –sivu.

## <span id="page-9-0"></span>*3.6 Lainojen hallinta –sivu*

Käyttäjä pääsee sivulle kuvan 3 sivulta. Sivulle on listautuneena käyttäjällä lainassa olevat dokumentit. Laina voidaan siirtää toiselle käyttäjälle valitsemalla listasta dokumentti ja kirjoittamalla uuden lainaajan tiedot.

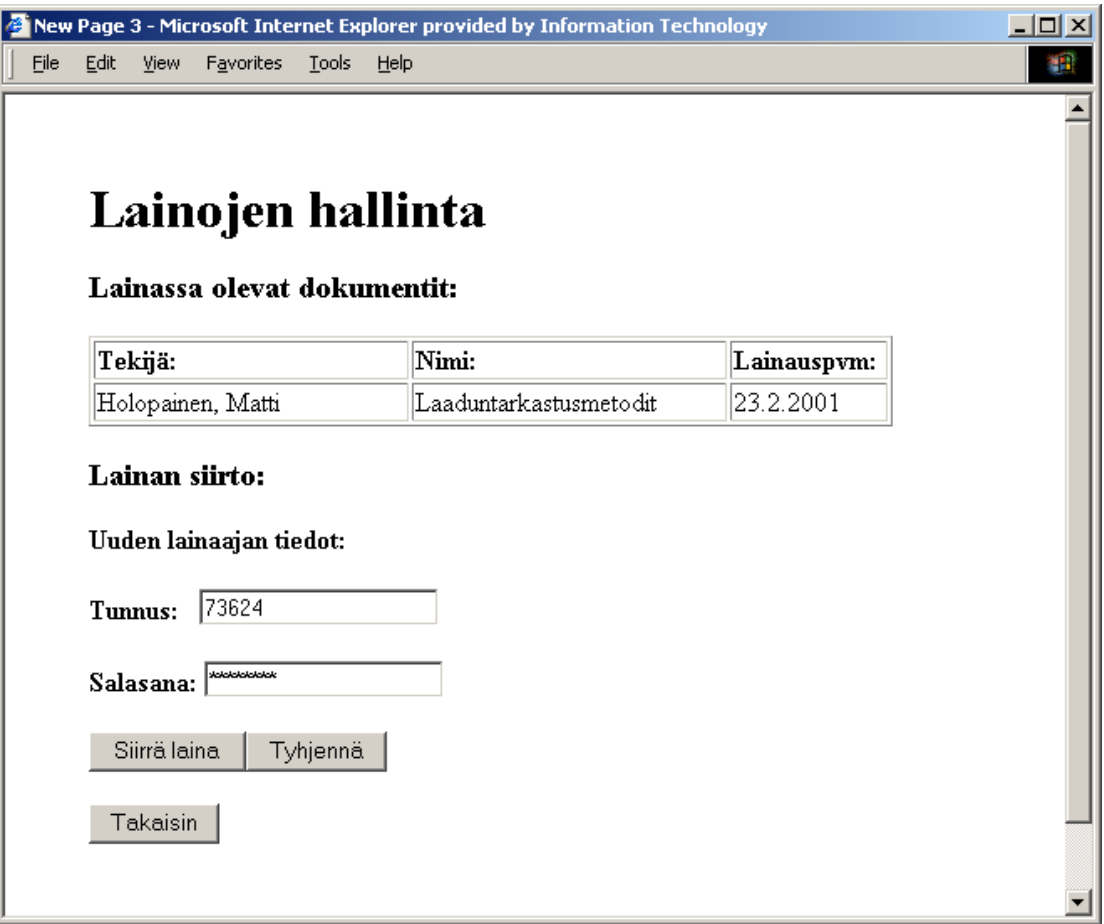

Kuva 7: Lainojen hallinta –sivu.

## <span id="page-10-0"></span>*3.7 Kirjastonhoitaja*

#### <span id="page-10-1"></span>**3.7.1 Dokumentin tietojen katseleminen ja muuttaminen –sivu**

Sivulle päästään, kun kuvan 3 sivulla on valittuna kirjastonhoitaja ja hakutuloksista ei-sähköinen dokumentti. Sivulla voidaan muokata dokumentin tietoja tai poistaa kyseinen dokumentti kokonaan.

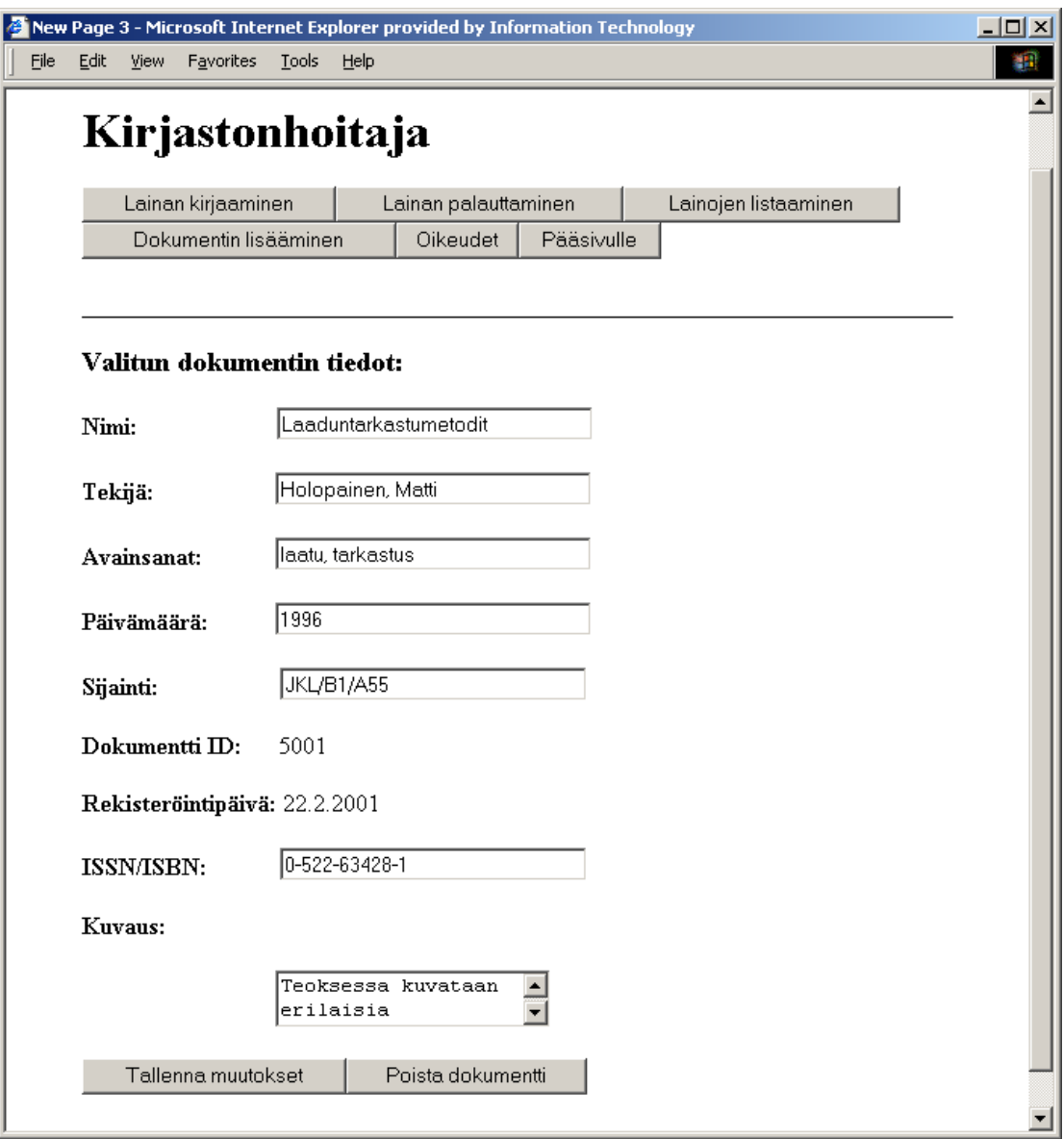

Kuva 8: Kirjastonhoitajan tietojen katselu –sivu.

#### <span id="page-11-0"></span>**3.7.2 Lainan kirjaaminen –sivu**

Sivu avautuu painamalla kuvan 3 sivulla *kirjastonhoitaja*-painiketta tai muilta kirjastonhoitajan sivuilta valitsemalla *lainan kirjaaminen* -painike.

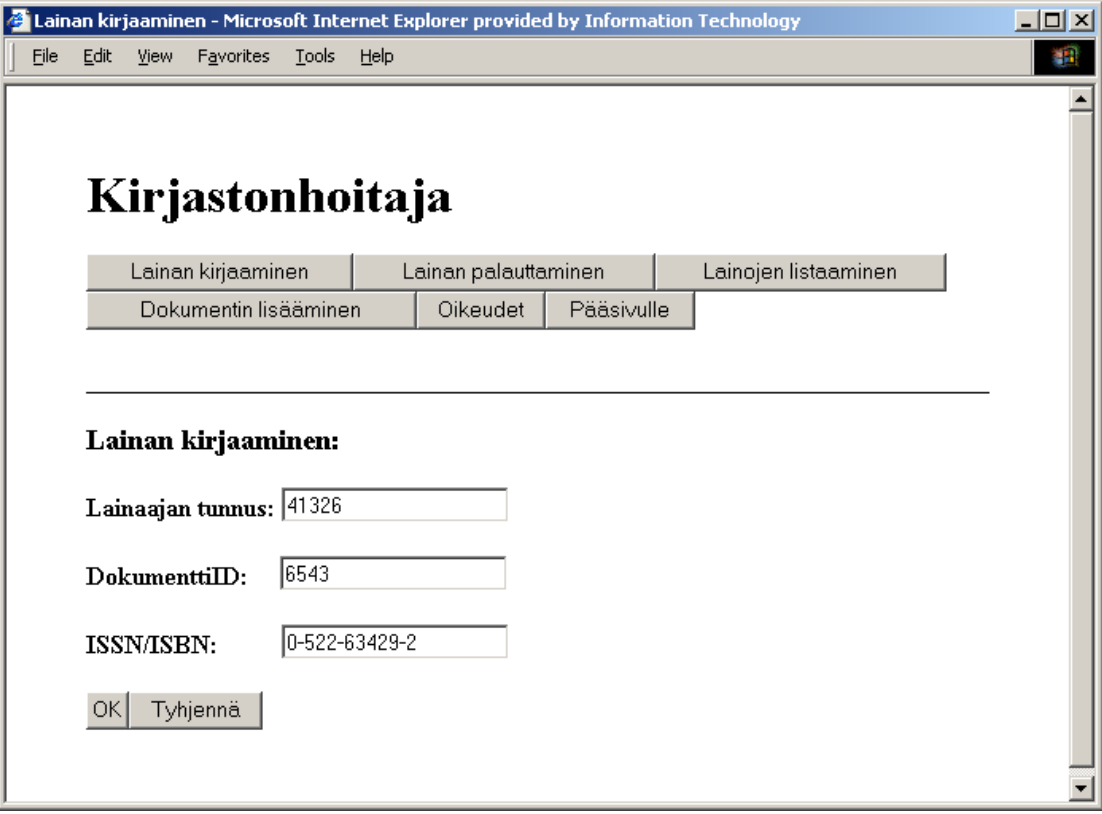

Kuva 9:Lainan kirjaaminen –sivu.

## <span id="page-12-0"></span>**3.7.3 Lainan palauttaminen –sivu**

Sivulle pääsee muilta kirjastonhoitajan sivuilta valitsemalla *lainan palauttaminen* – painike.

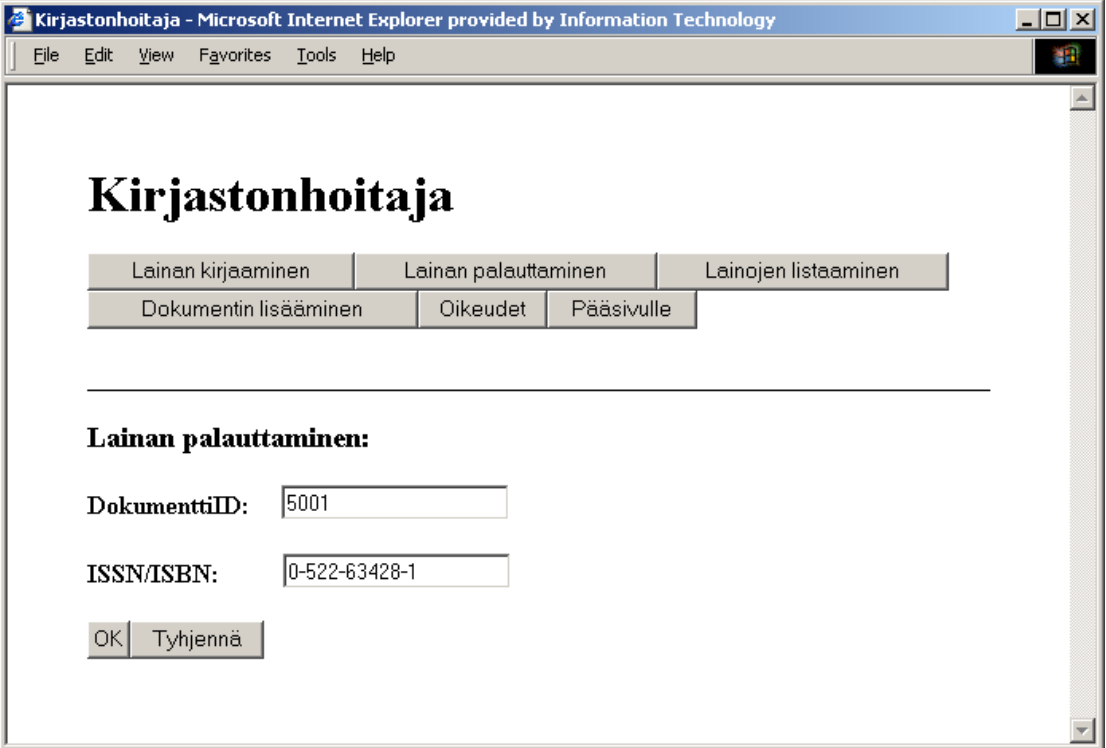

Kuva 10: Lainan palauttaminen –sivu.

## <span id="page-13-0"></span>**3.7.4 Lainojen listaaminen –sivu**

Sivulle pääsee muilta kirjastonhoitajan sivuilta valitsemalla *lainojen listaaminen* – painike.

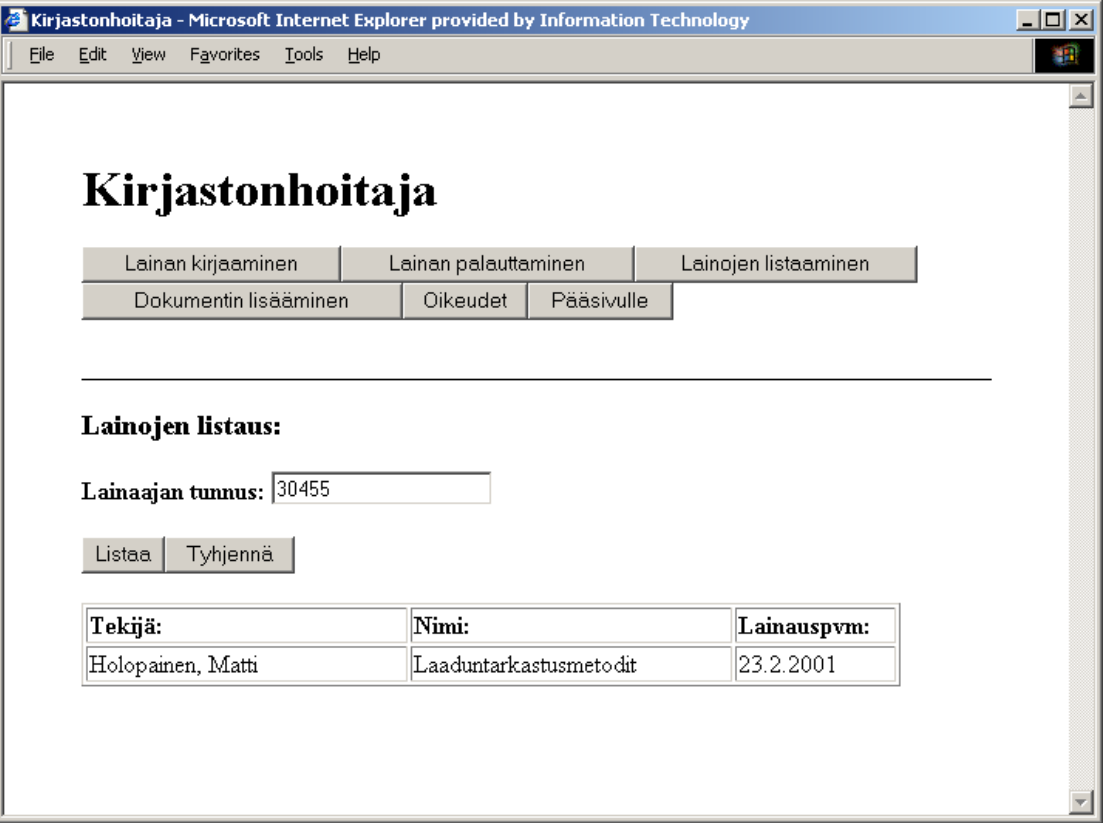

Kuva 11: Lainojen listaaminen –sivu.

#### <span id="page-14-0"></span>**3.7.5 Ei-sähköisen dokumentin lisääminen –sivu**

Sivulle pääsee muilta kirjastonhoitajan sivuilta valitsemalla *dokumentin lisääminen* – painike.

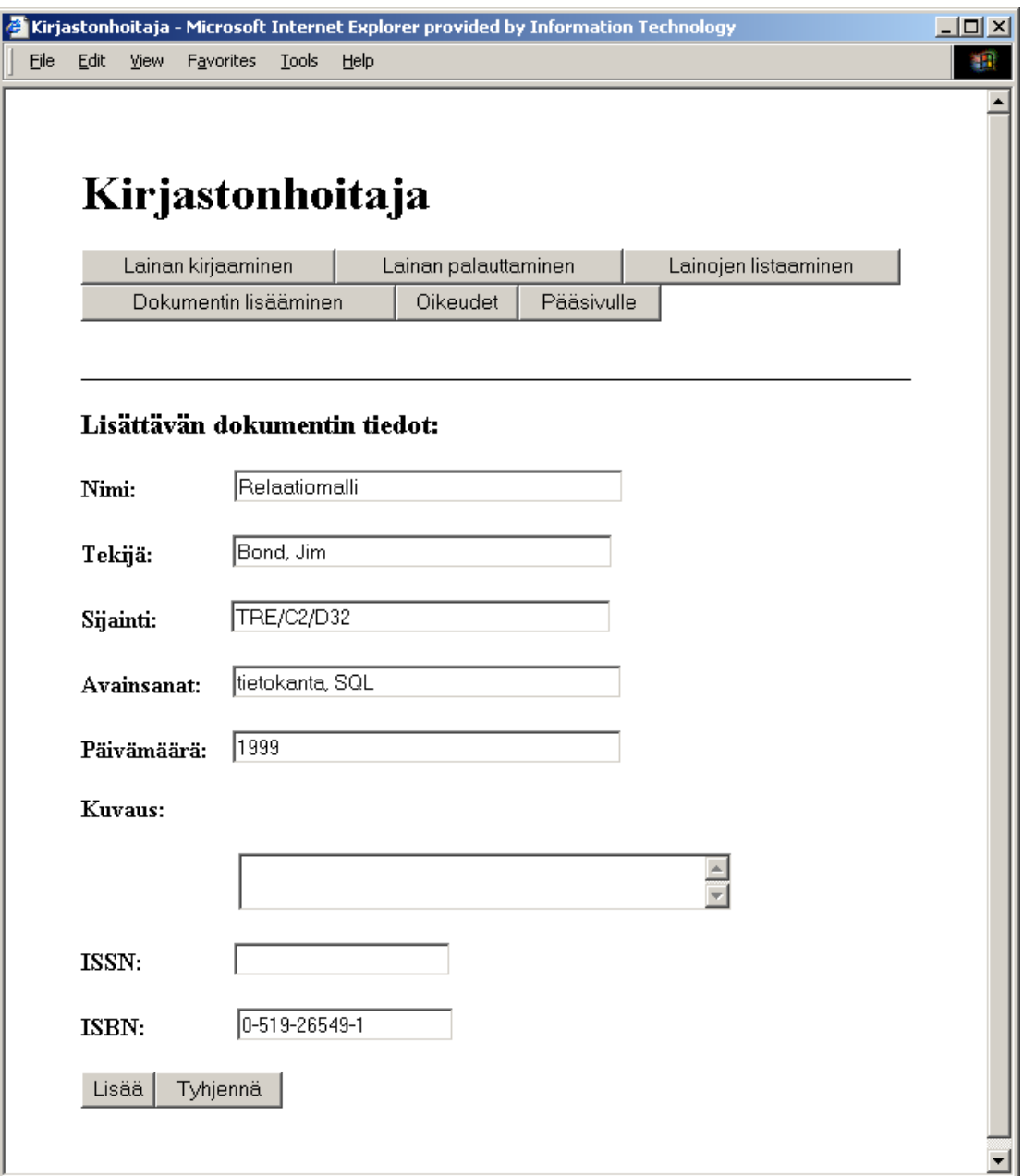

Kuva 12: Ei-sähköisen dokumentin lisäys –sivu.

#### <span id="page-15-0"></span>**3.7.6 Oikeuksien kirjaaminen –sivu**

Sivulle pääsee muilta kirjastonhoitajan sivuilta valitsemalla *oikeudet* –painike. Tunnuksen lisäksi pitää hakemistorakenteesta hakea oikea hakemisto, jonka alle luodaan uusi hakemisto, jonka nimi on annettu kentässä.

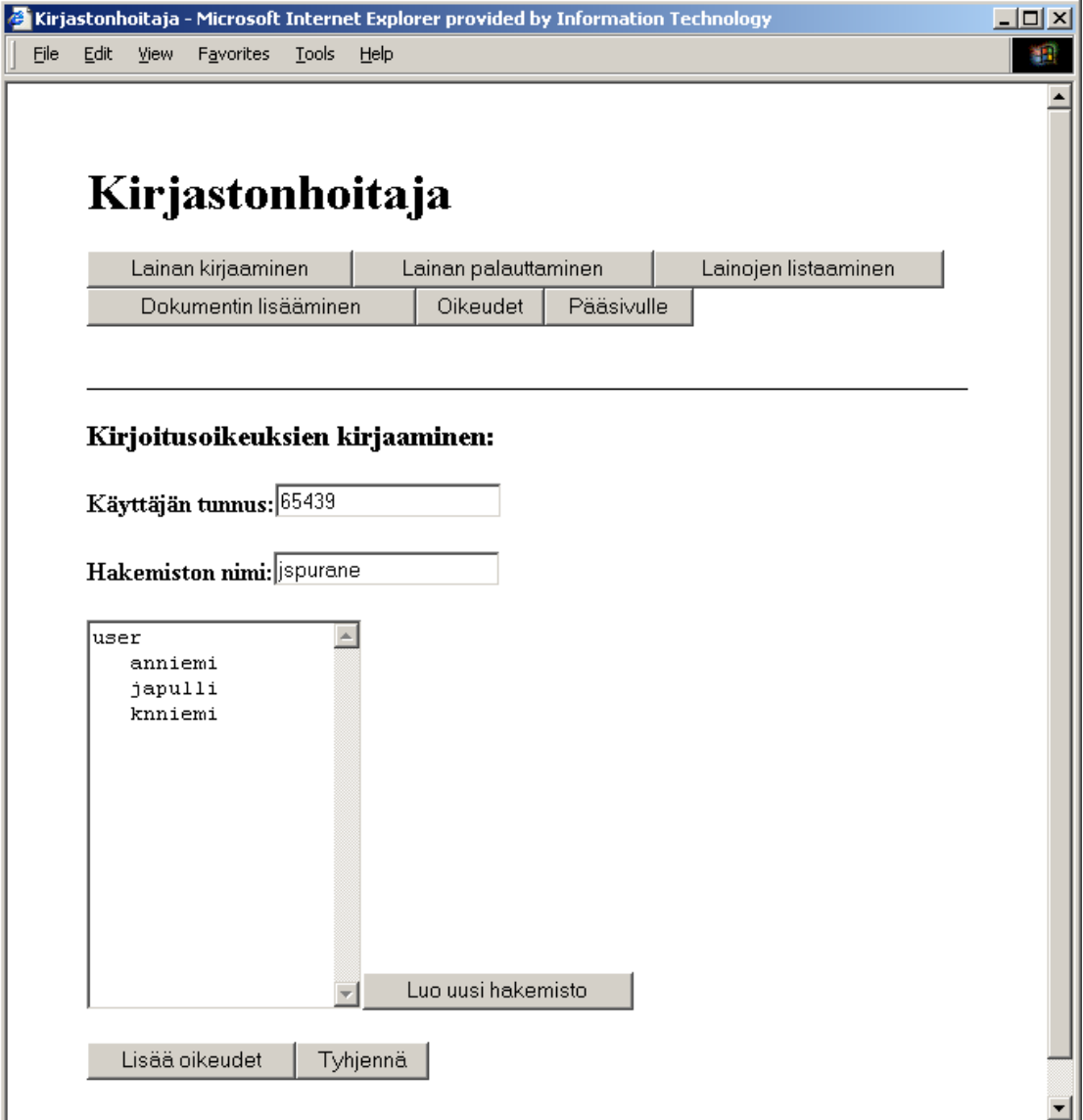

Kuva 12: Oikeuksien kirjaus –sivu.